## MiMutual Loan Disclosure Center

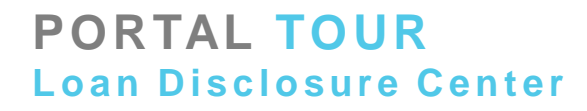

#### **Registration**

- Before submitting your loan on the broker portal, you will receive the below message stating that you are required to disclose the initial application package within 3 days or the loan will be cancelled, as required by TRID.
- When the "Open Loan Disclosure Center" box is checked, you will be taken directly to the new self-disclosure center, where you will be able to review and disclose your initial application package, including LE.

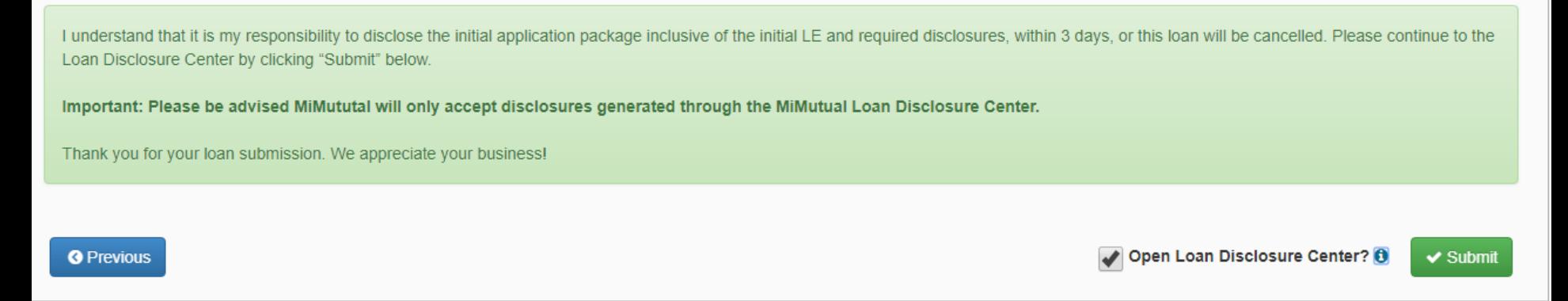

**USER TIP:** Please add MiMutual Mortgage Wholesale to your approved websites to avoid getting blocked by a pop-up blocker.

#### **Pop-Up Blocker**

**Pop Up Blocker:** If you do not have our website added to your pop-up exception list, you will receive the following messages:

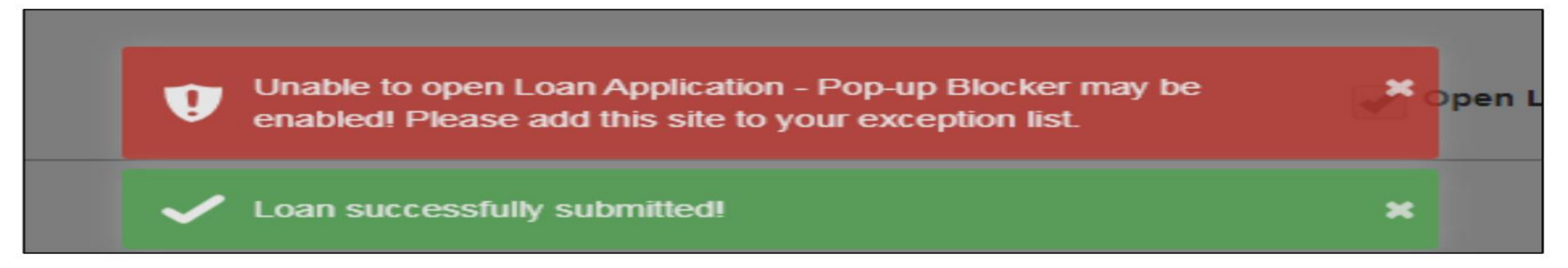

In Chrome, click "Pop-up blocked" and select "Always allow pop-ups…"

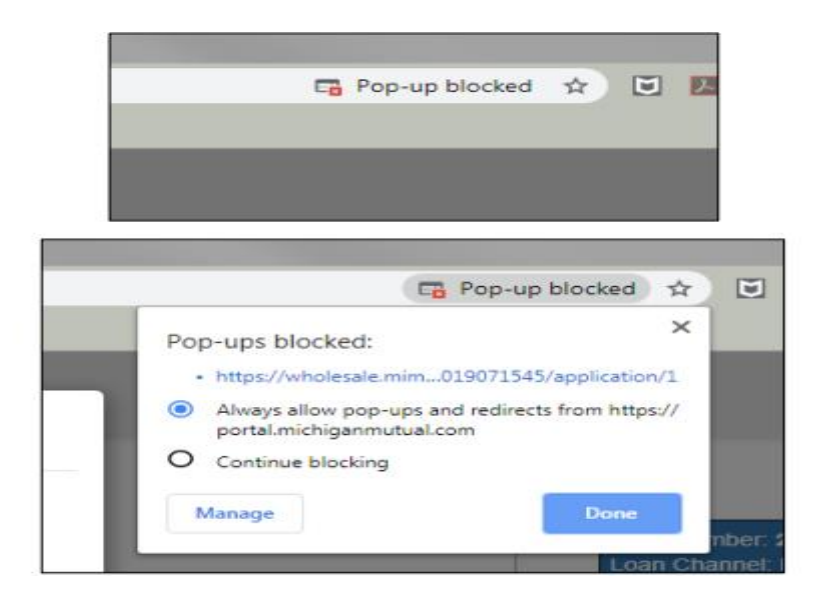

# **PORTAL TOUR**

#### **Loan Disclosure Center** Pipeline - View Loan Application

- After you added our site to your pop-up exception list, you may be directed back to your Pipeline, however, all future loans will be auto-directed into the new self-disclosure center.
- On your Pipeline screen may click the note pad icon next to the "Actions" tab to access the new selfdisclosure center.
- Note: if you hover your curser over the icon it will state "View Loan Application."

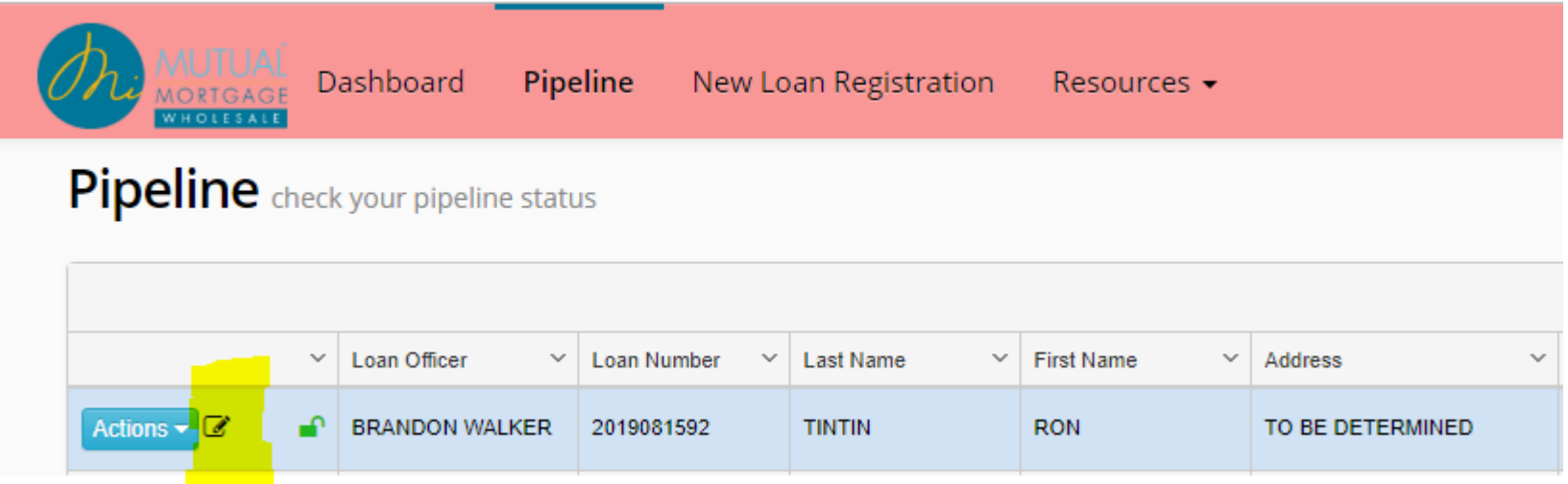

#### **PORTAL TOUR Loan Disclosure Center**<br> **Loan Disclosure Center**<br> **Loan Disclosure Center**

- The "Loan Application" tab is set up with expandable and collapsible sections in each of the 4 pages of the 1003.
- You are now able to review and update your 1003 by clicking the applicable page of the 1003 at the top of your screen and applicable section as you scroll down your screen.
- Updated information immediately updates the loan file.

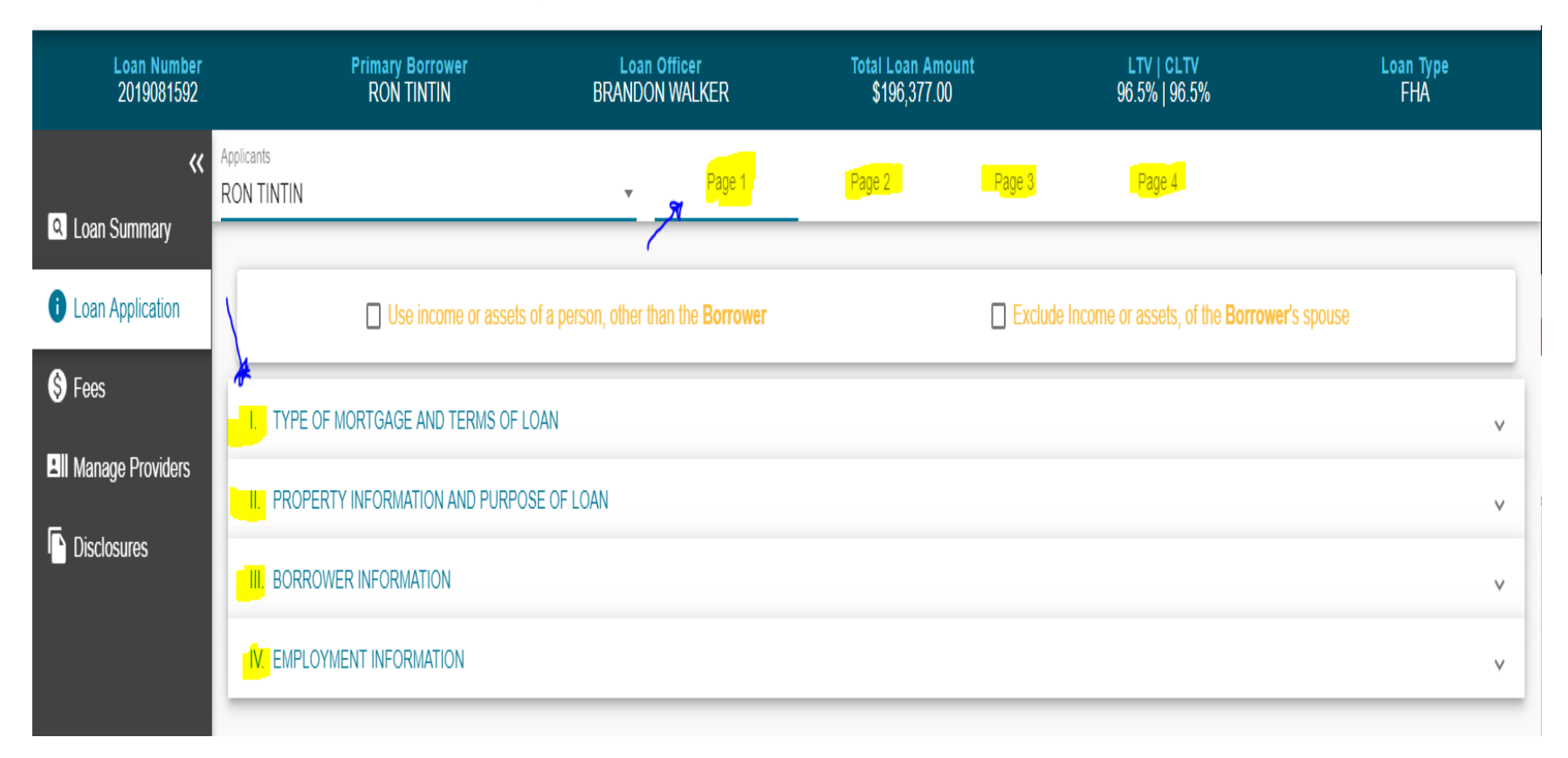

#### **Loan Application Screen**

- Items shown in teal with a dotted line underneath can NOT be updated.
- Items shown in black with a solid line CAN be updated.
- In order to update an item, click on the applicable field and make the necessary adjustments. The information will be updated and saved simultaneously.
- **Note:** you will notice in the bottom left hand of your screen, text stating that the information is being updated and that the information is saved.

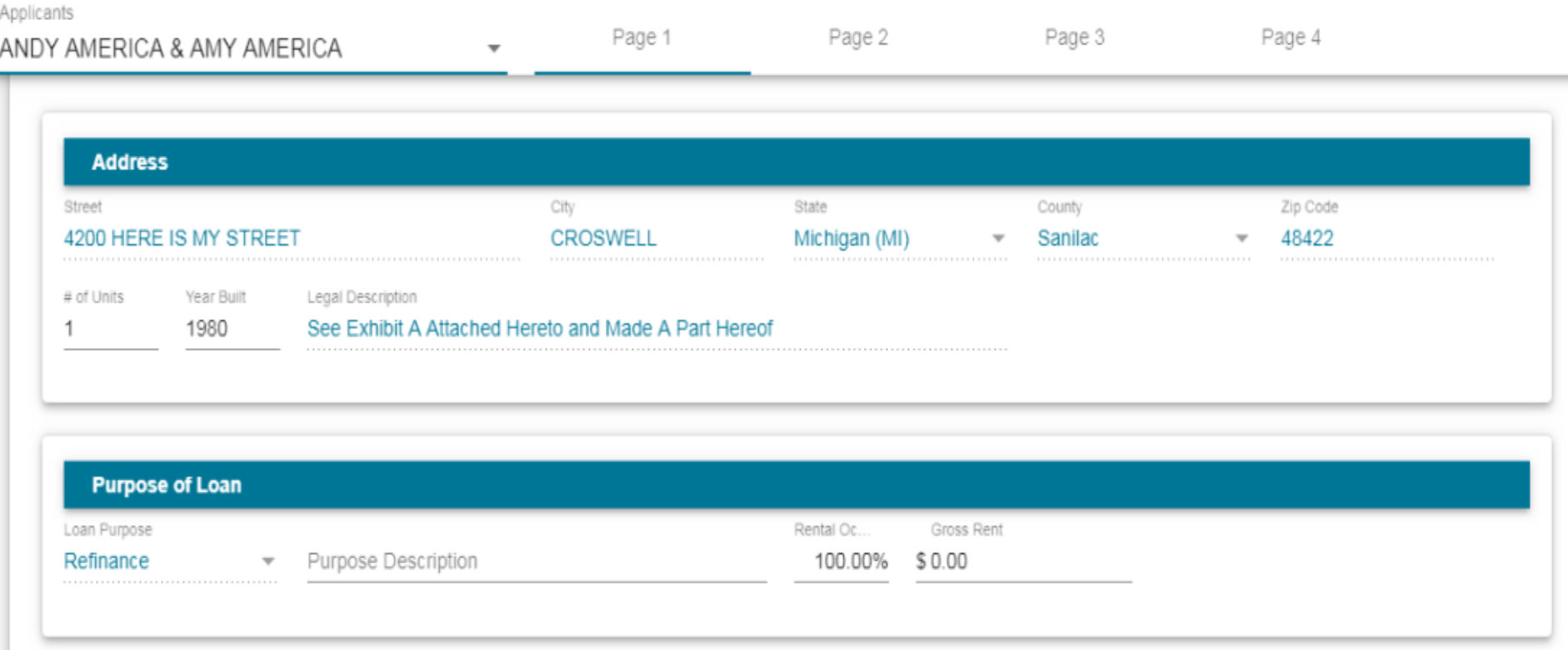

#### **Missing Information**

• If, after completing the initial loan registration process, there is required information missing, you will see a red warning icon next to where your attention is needed.

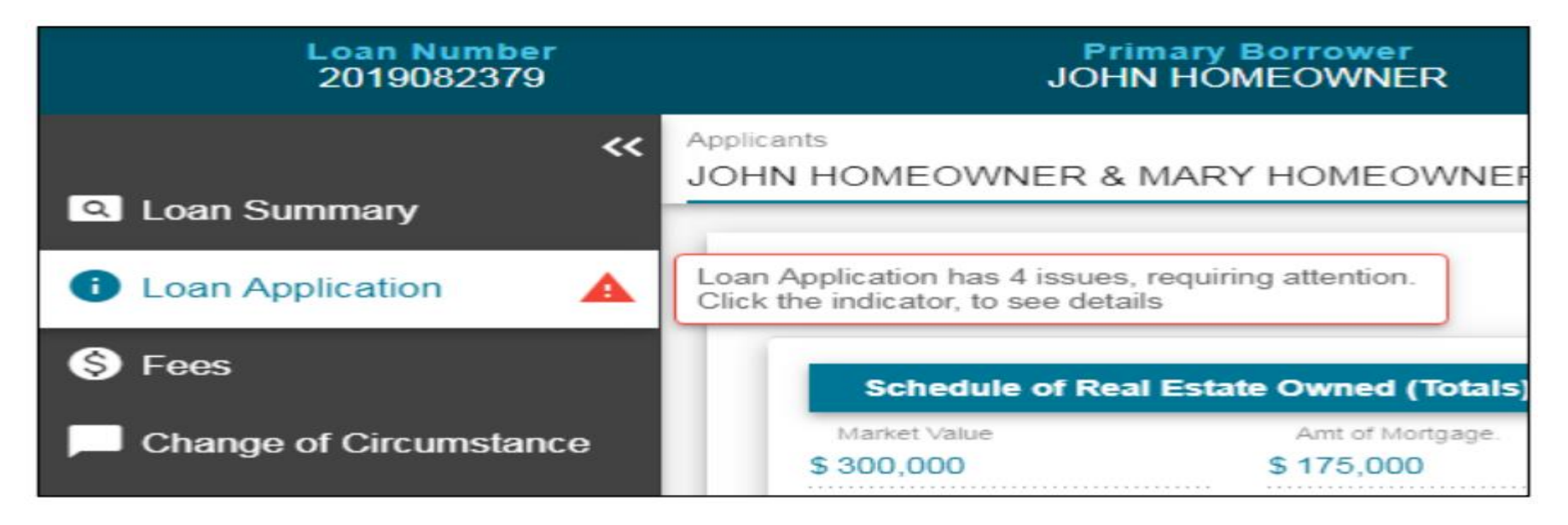

- If you click on the icon a window will display at the bottom of the screen showing what items are required and a link to the applicable section. (See next slide for example screen shots).
- Simply click the link and complete the required information.
- **Note:** ALL errors must be resolved before you are able to access the disclosure interface for disclosing the loan.

### Continued from previous slide…

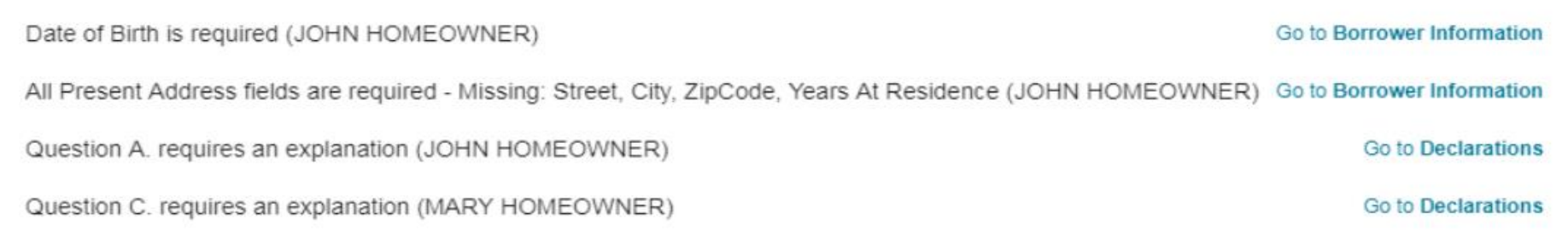

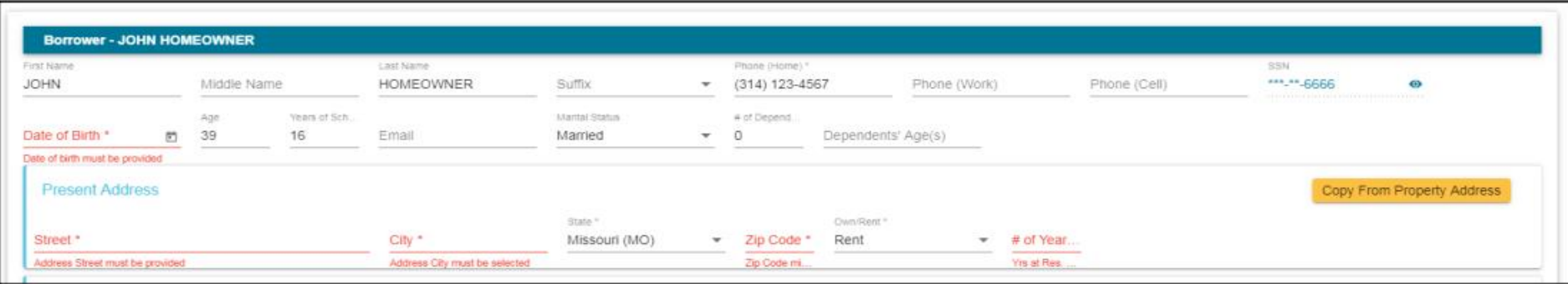

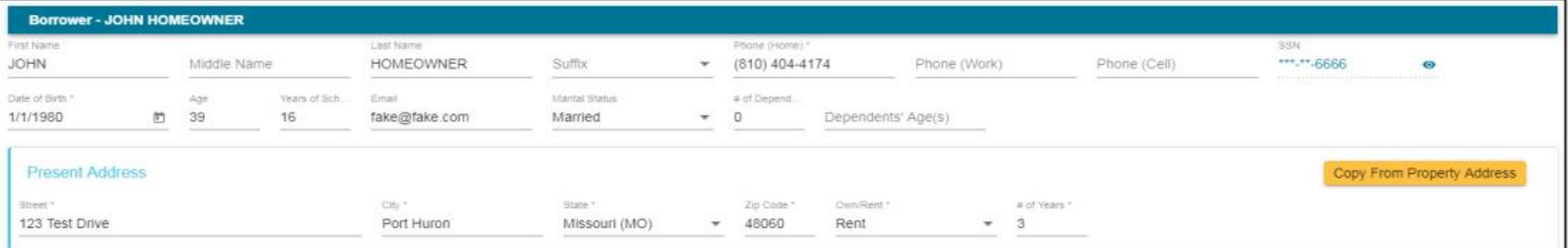

#### **Fees Screen**

- The Fees section allows you to view/update fee information before disclosing.
- Fees entered during the initial loan registration process will already be present and additional fees can be added.
- Fees entered in a section that requires a service provider, you will be able to also add the service provider information.
- After the loan is disclosed, the fees interface will switch to "view only."

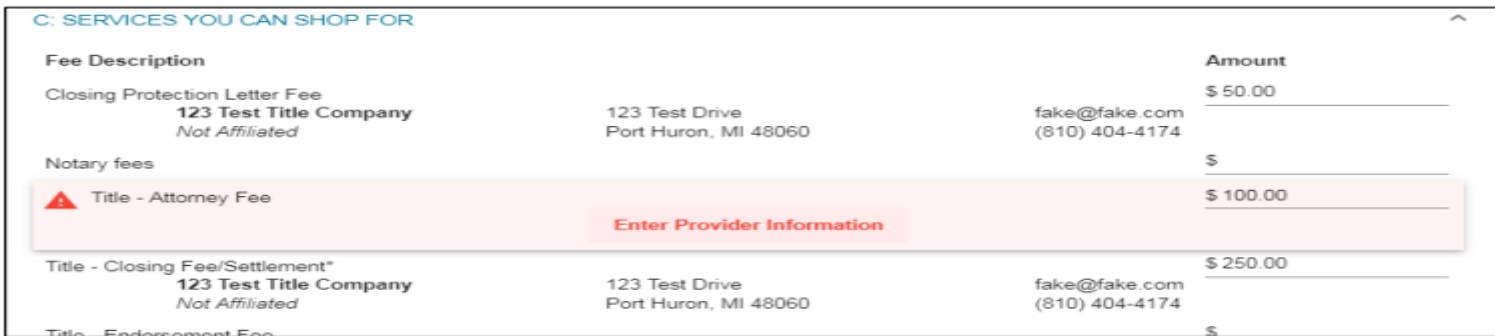

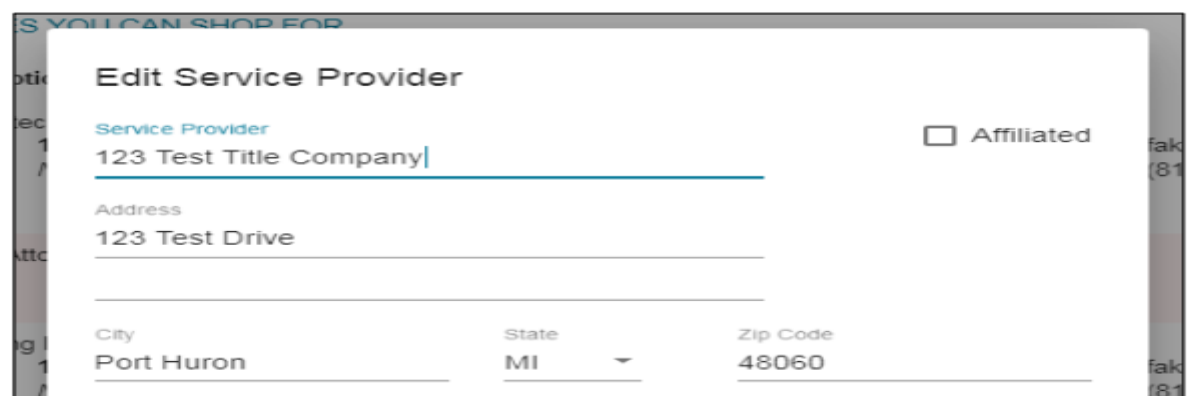

#### **Disclosure Screen**

- The Disclosure tab allows you to disclose your initial application package.
- When you click the Disclosure tab you will first see important dates (*e.g.,* application date, RESPA date, ITP, LE issued date, LE received date).
- To proceed, click the "order the initial loan estimate" button.
- If you have any questions, click the "request disclosure assistance" button.

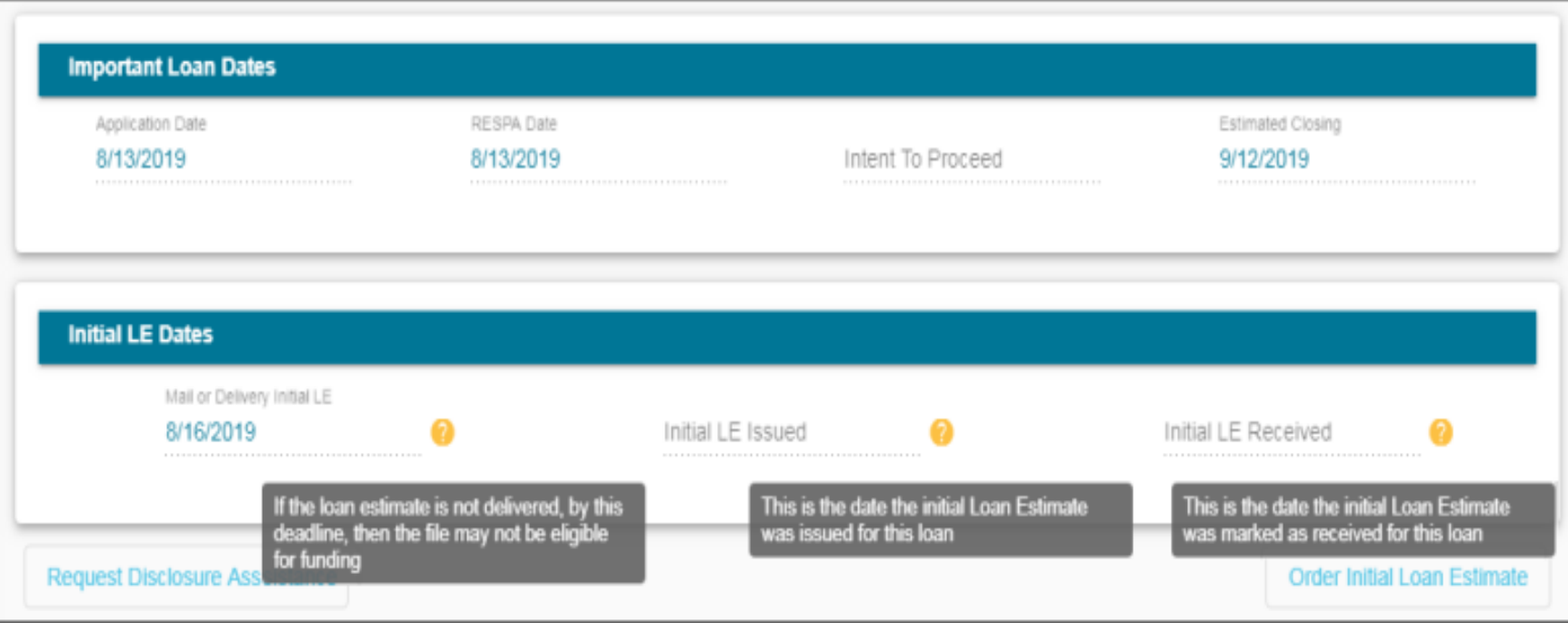

#### **Disclosure Screen Continued . . .**

- If you have any issues with sending the initial disclosures, you can click on the Request Disclosure Assistance button, complete the necessary information, and click submit.
- Our Team will reach out to you to provide assistance.

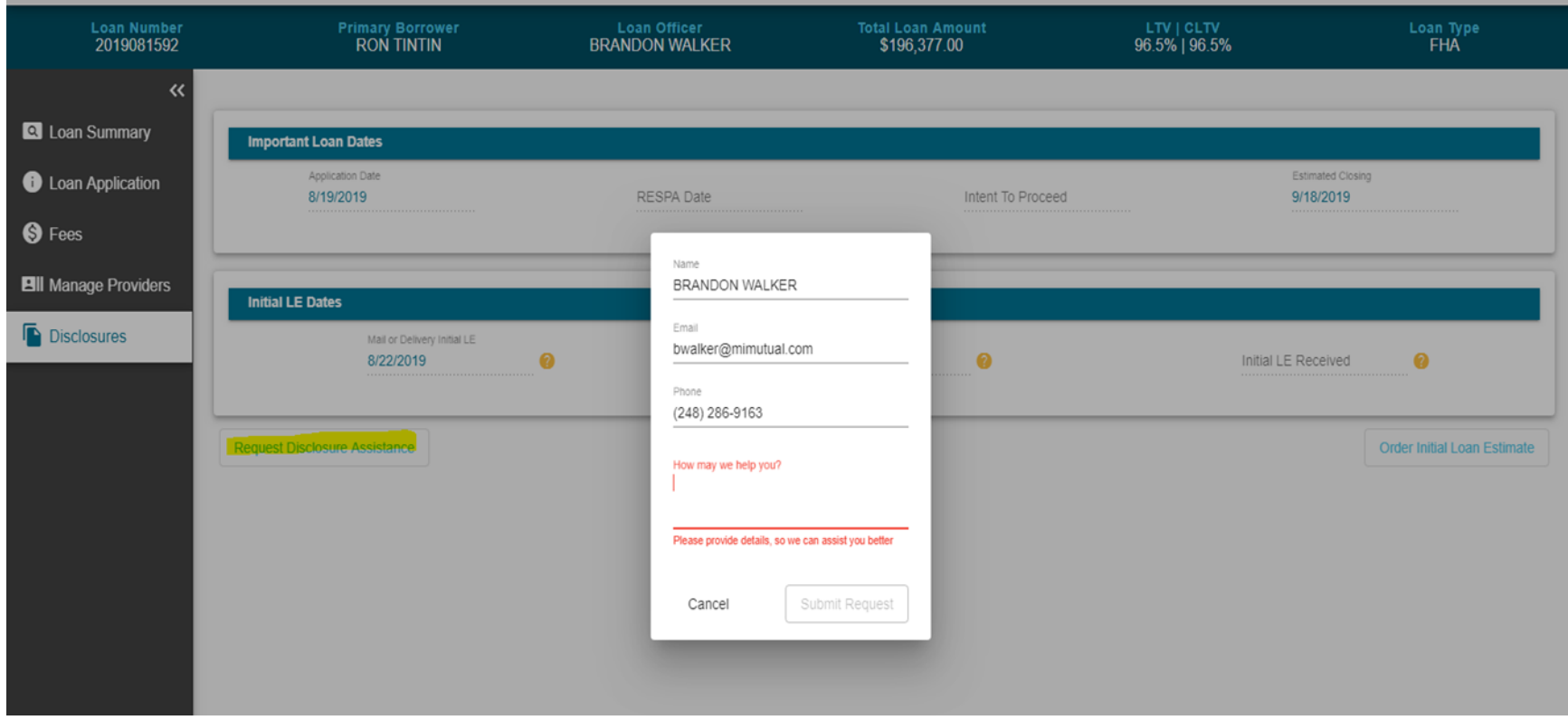

#### **Disclosure Screen Continued . . .**

Once you are ready to disclose the loan, click "Order Initial Loan Estimate" from the disclosure landing page.

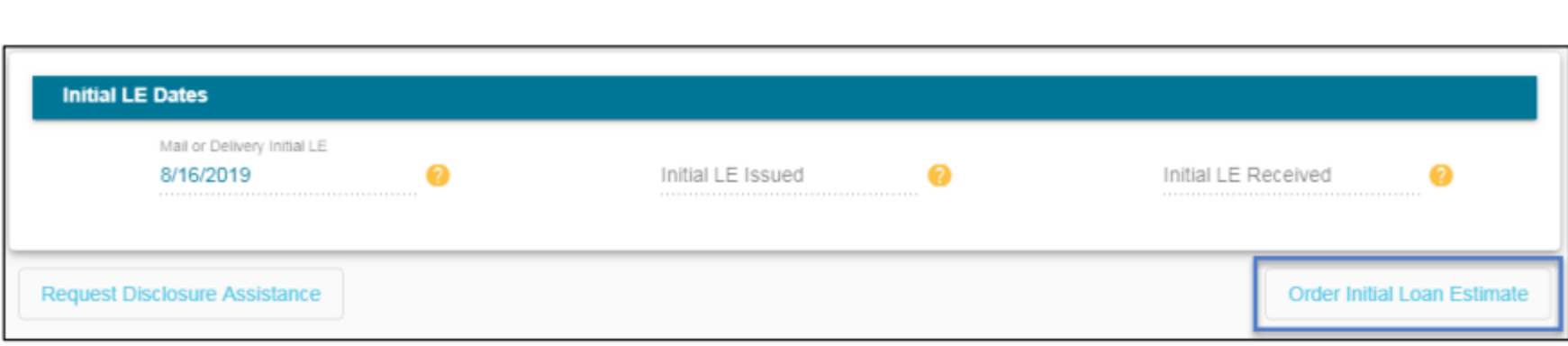

### **Disclosure – Step 1**

#### **P O RTAL TO UR Loan Disclosure Center**

- After clicking the "Order Initial Loan Estimate" button you will be directed to complete the Anti-Steering Disclosure, if your compensation source is lender paid.
- Please complete the applicable interest rates and origination points or fees/discount points.
- When the Anti-Steering disclosure is correctly completed, the greyed out arrow at the bottom right corner of your screen will turn blue and you will be able to click to go to the next screen.
- Again, if you have any issues, you can click the "Request Disclosure Assistance" button at the bottom of your screen.
- **Note:** the various options CAN be the same as the current loan values.

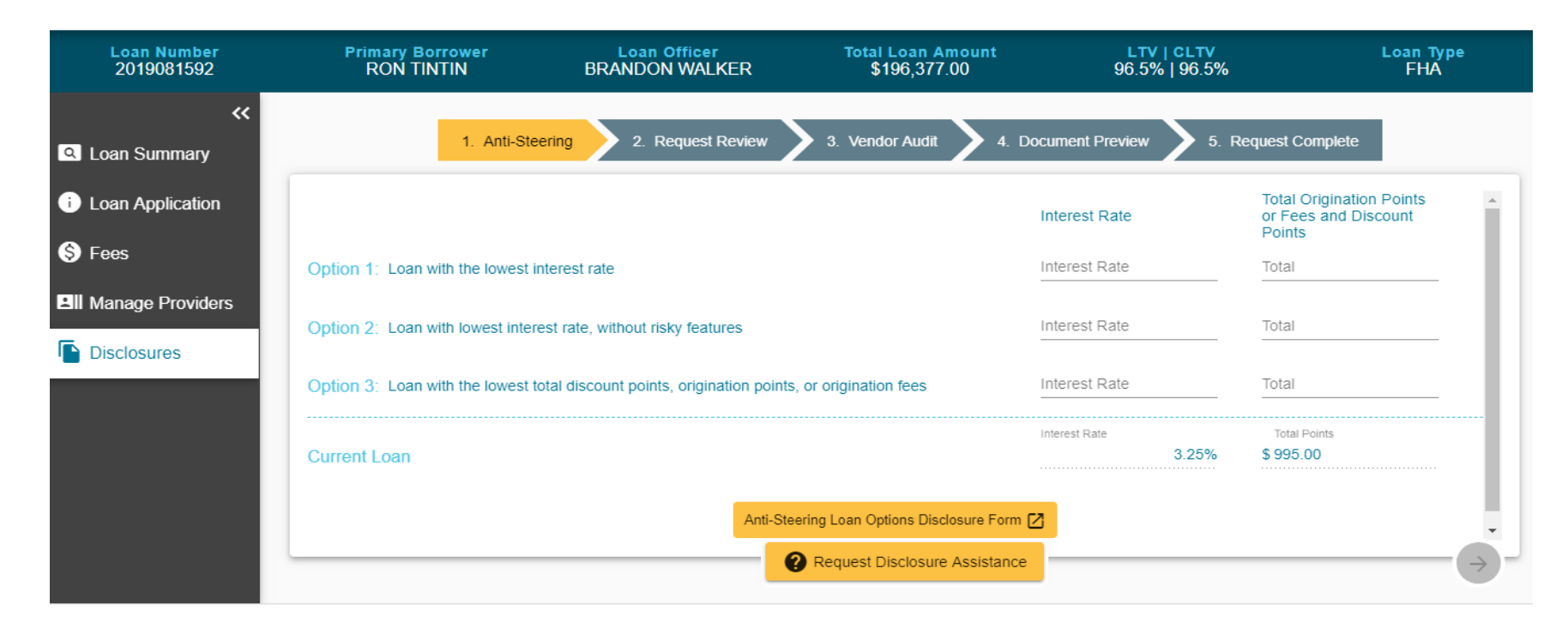

#### **P O RTAL TO UR L o a n D i s c l o s u re C e n t e r Disclosure – Step 2**

- The "Request Review" screen provides a review of the borrower and loan officer information.
- Please confirm that all contact information is correct and click the next arrow.
- **Note:** Errors in contact information will affect delivery of the loan estimate and initial disclosures.
- If changes are needed to the LO info, please request disclosure assistance and our team will update the assigned loan officer.
- If changes are needed to the borrower info, please click on loan application screen and update necessary information.

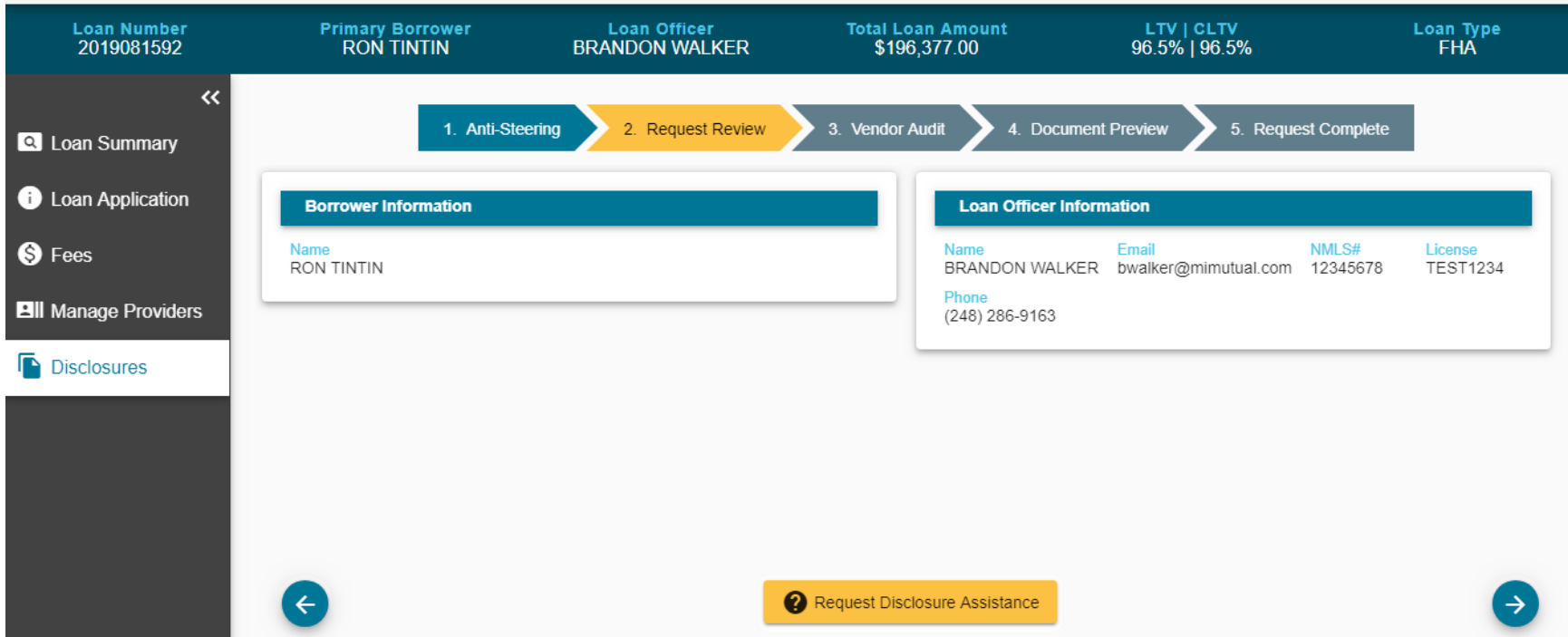

### **Disclosure – Step 3**

- Next the "Vendor Audit" screen begins the disclosure audit and a pulsing MiMutual logo will display.
- The audit findings are broken into two categories:
	- Action Required: hard stop that must be resolved before being allowed to move forward with generating disclosures,
	- Action Recommended: recommended actions that should be reviewed before generating disclosures, but will NOT stop you from proceeding.

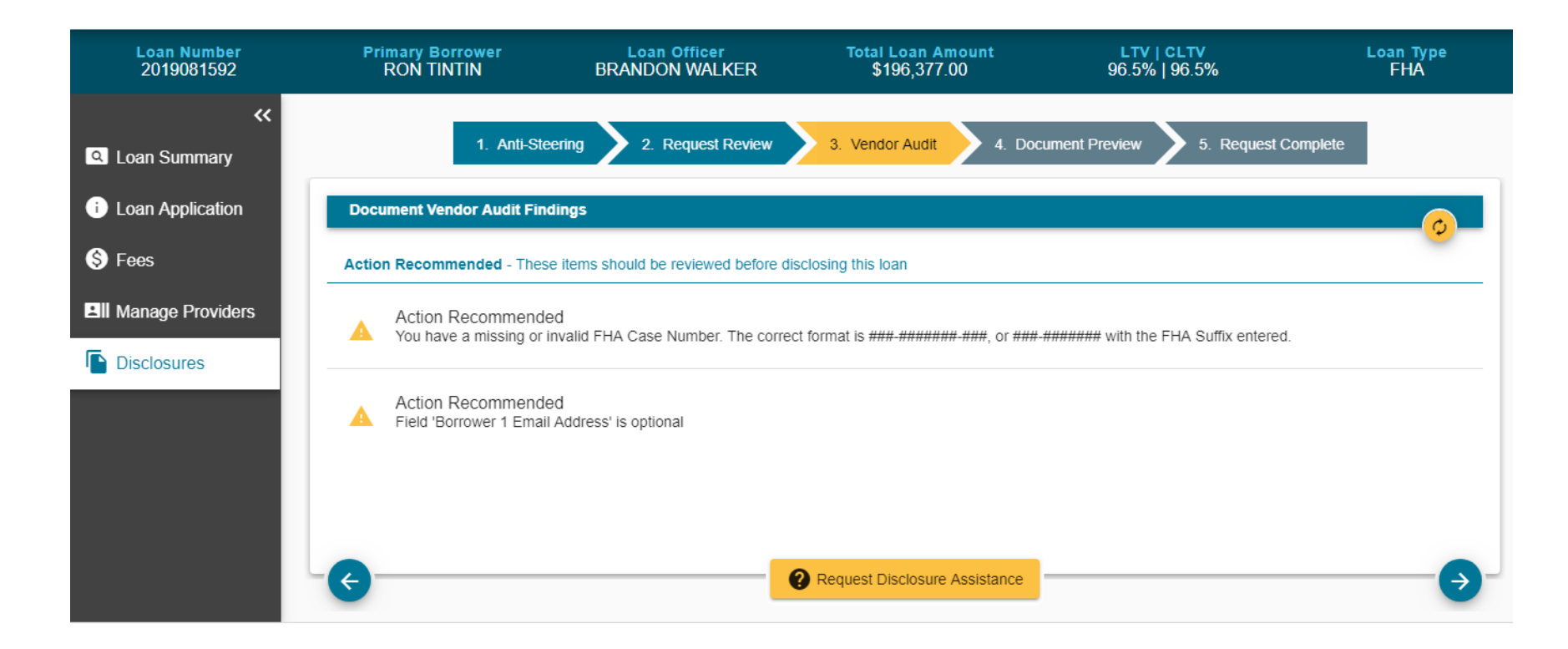

#### **Disclosure – Step 4**

- The "Document Preview" section is your last chance to review the initial disclosures before disclosing to the borrower.
- You must indicate whether the borrower will eSign or Wet Sign the disclosures.
- If everything is accurate and complete, click the blue arrow to complete the disclosures.

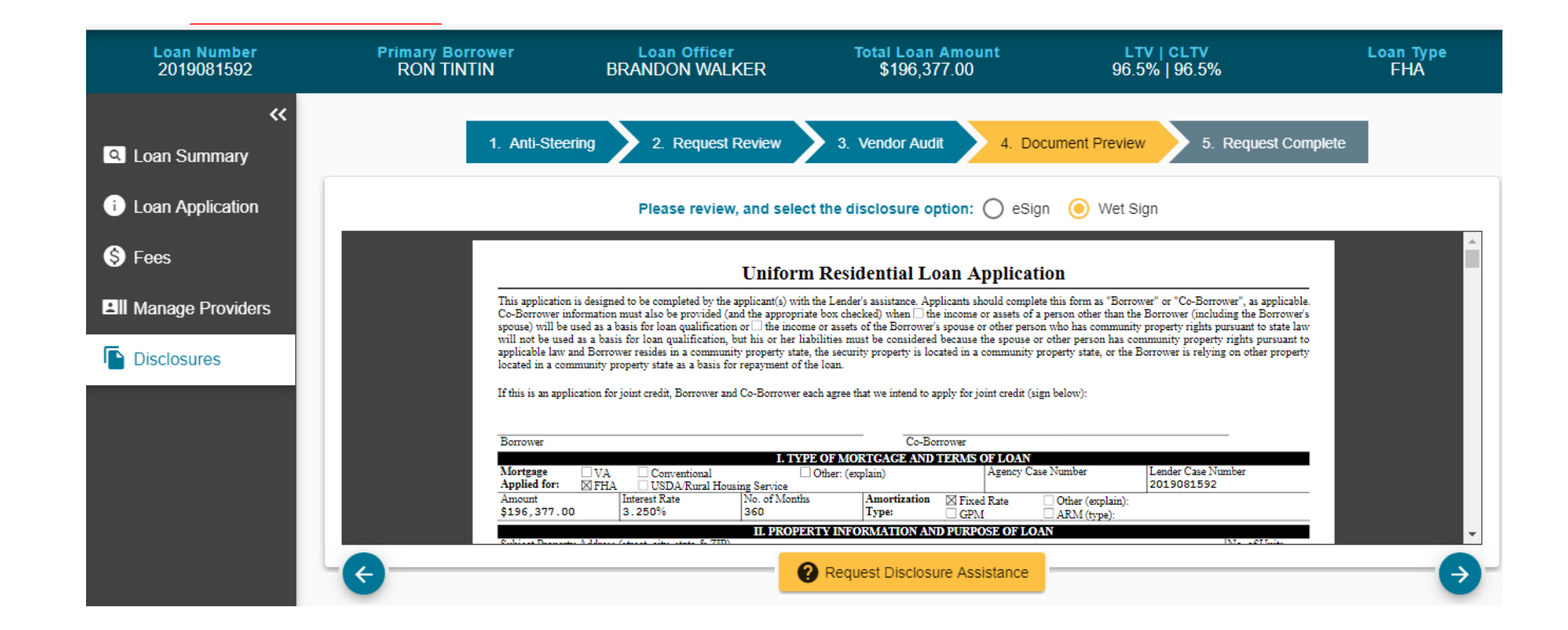

#### **Disclosure – Step 5**

- Once a disclosure option is selected, you can click continue and will be prompted to verify you are in fact ready to complete the disclosure process.
- If you are ready, simply click Yes.

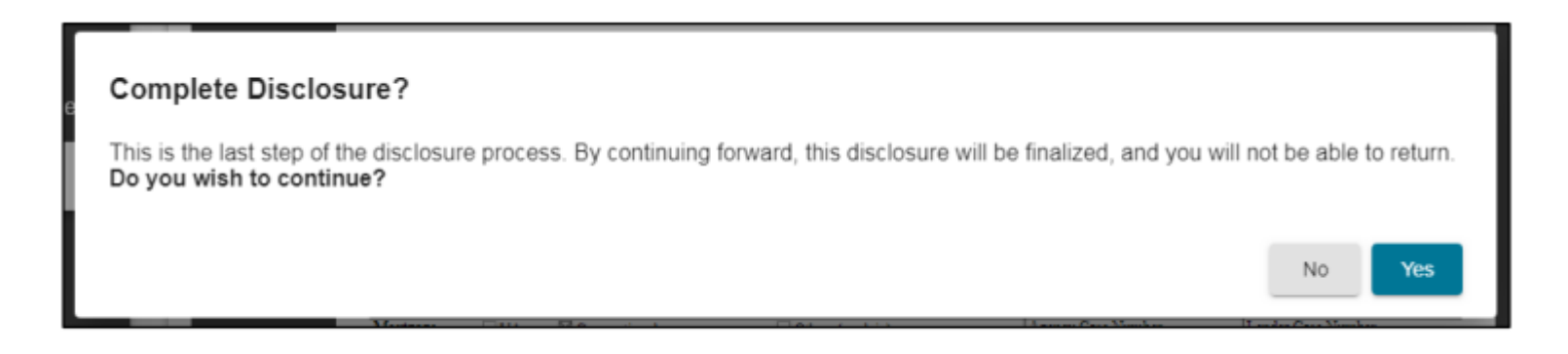

- You are then moved to the last step in the process of generating and distributing the disclosures.
- This process can take up to a few minutes, so a pulsing MiMutual Logo is presented while the docs are rendered.
- Once complete, the final version of the disclosures are presented and you can print or download as needed.

#### **Loan Summary Screen**

#### **PORTAL TOUR Loan Disclosure Center**

- The "Loan Summary" tab provides an overview of the details of your loan.
- The highlighted chevron indicates the current status of the loan.
- The "Loan Details" section provides an at-a-glance option to review important loan terms

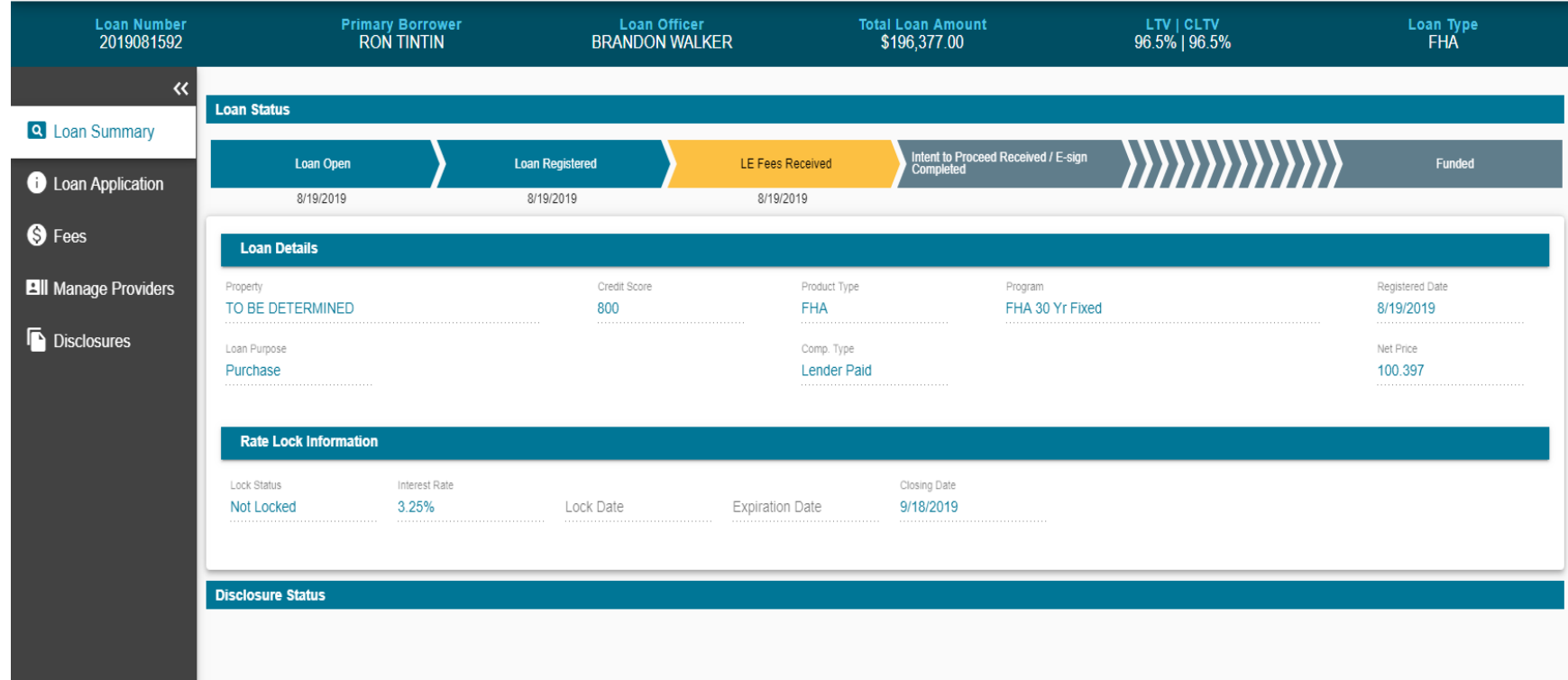

#### **Manage Providers**

#### **PORTAL TOUR Loan Disclosure Center**

- The "Manage Providers" tab allows you to review and update your service providers.
- **TIP:** Please ensure that all services have the appropriate service provider attached to the fee (*e.g*., survey fee must have survey company linked to the fee – NOT a title company)

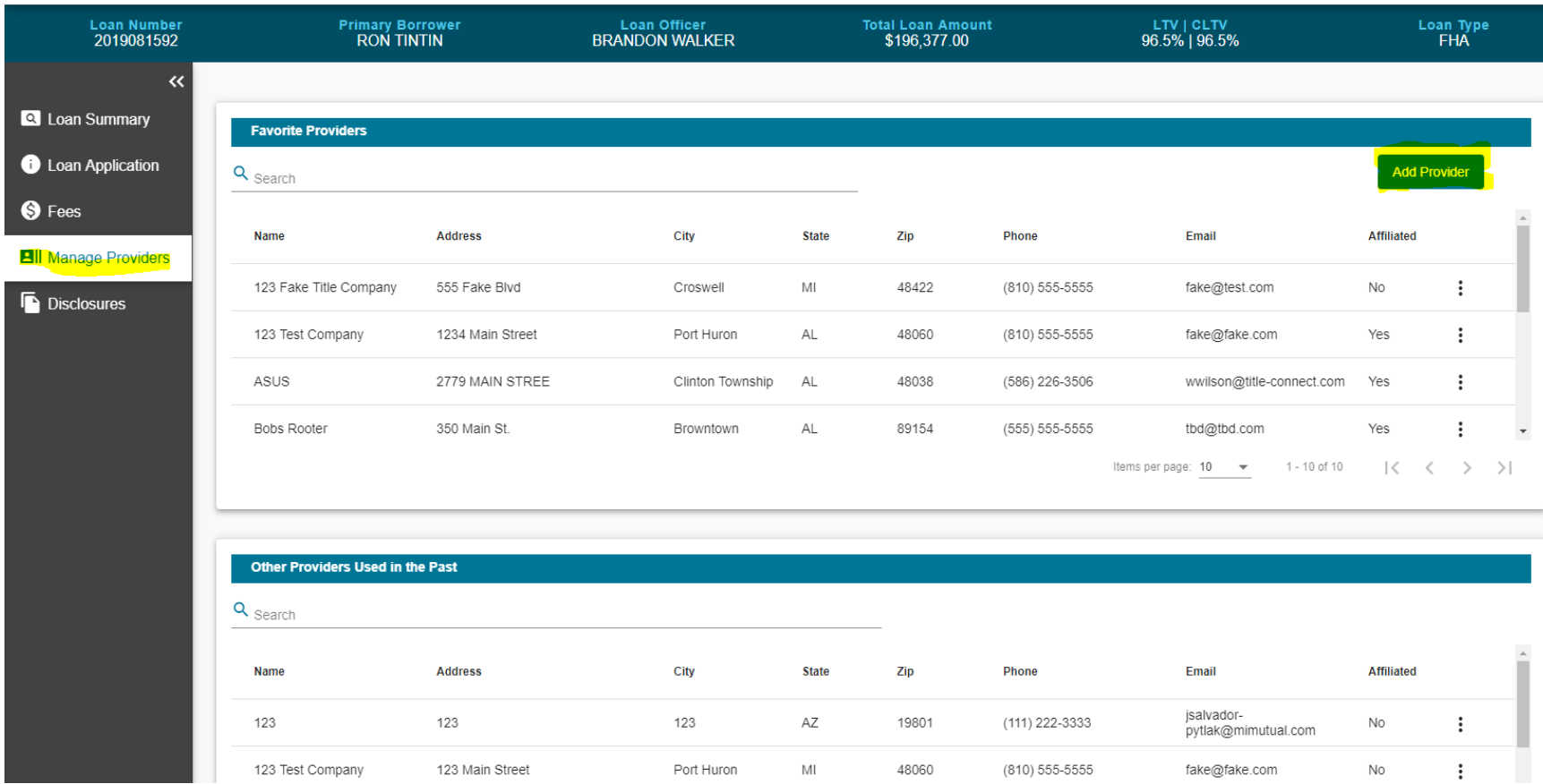